### ◆入学金手続きの流れ

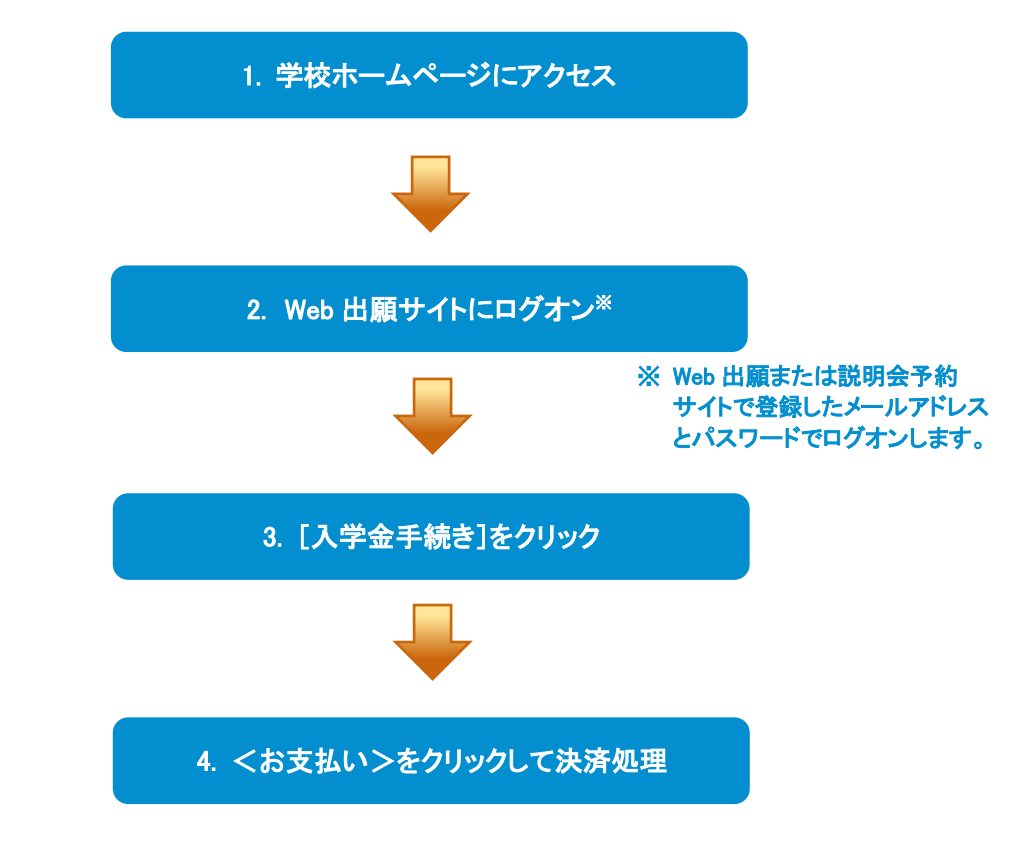

### ◆ 入学金手続きサイトの処理手順

### 1. 本校のホームページ(http://)にアクセス

インターネットに接続できる端末(パソコン、スマートフォン、タブレット)から本校のホームページにアクセス します。

> ※ スマートフォン、タブレットをご利用の方は、左側の QR コードから 直接本校の Web 出願サイトにアクセスできます。

#### 2. Web 出願サイトにログオン

トップページから[Web 出願サイトはこちら]をクリックすると、Web 出願サイトのログオン画面が表示されま す。

Web 出願サイトまたは説明会予約サイトでご登録されたメールアドレスとパスワードを入力し、<ログオン> ボタンをクリックしてログオンします。

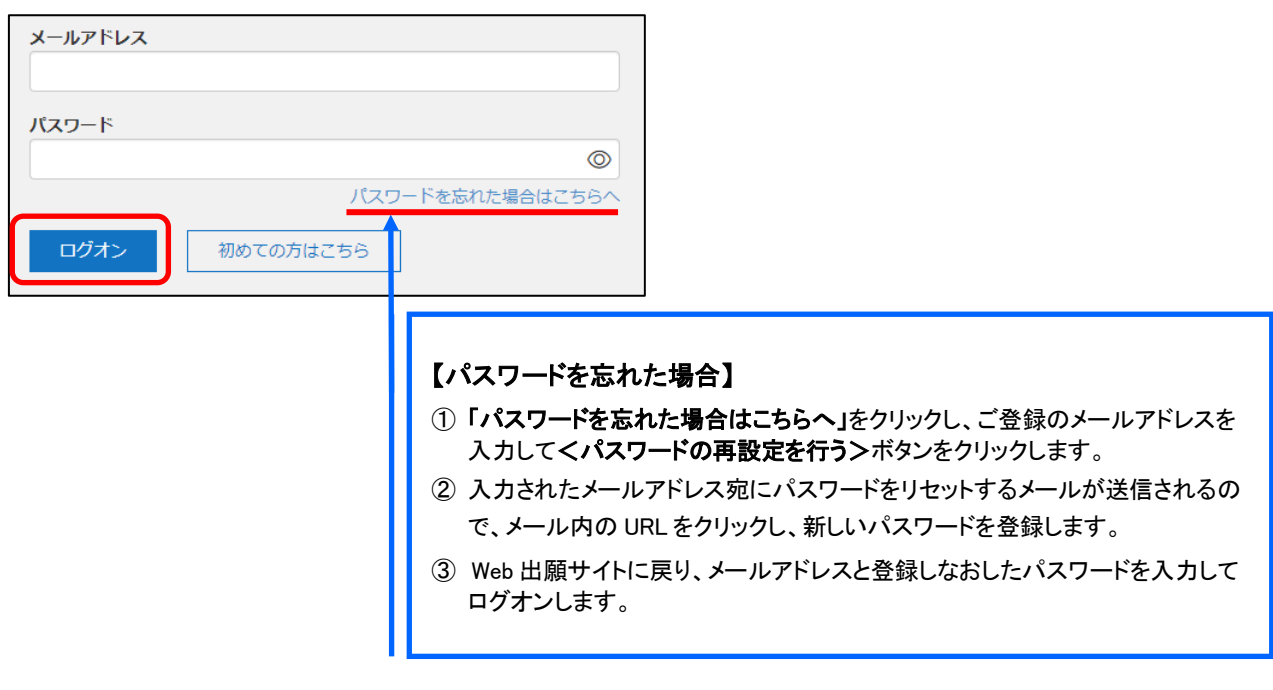

### 3. [入学金手続き]をクリック

[入学金手続き]アイコンをクリックして、入学金手続き画面を表示します。

※ 以下の画面が表示された場合は、先に[合否照会]メニューで合否結果を確認の上、入学金手続きの処理にお進みくださ い。合否結果を確認してからでないと、入学金手続きの処理はできません。

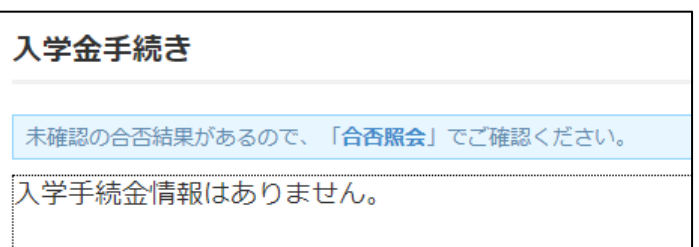

#### 4. <お支払い>をクリックして決済処理

合格となっている試験が表示されるので、以下の手順を参考に支払い処理をおこないます。

(1) <お支払い>ボタンをクリックします。

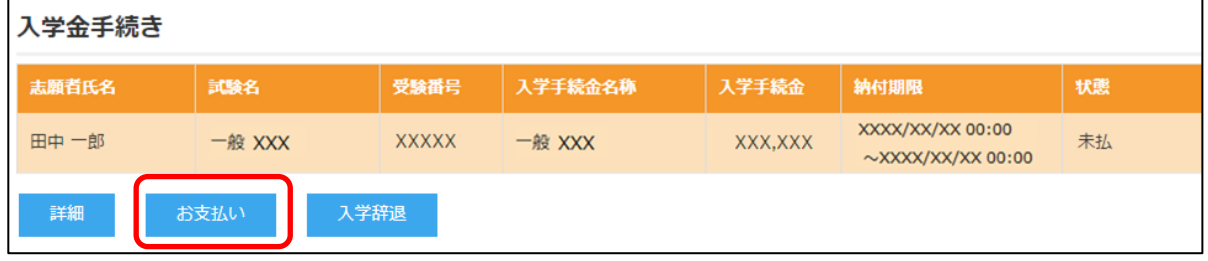

② 支払いをおこなう試験にチェックし、「支払方法」を選択してく支払ヘンボタンをクリックします。

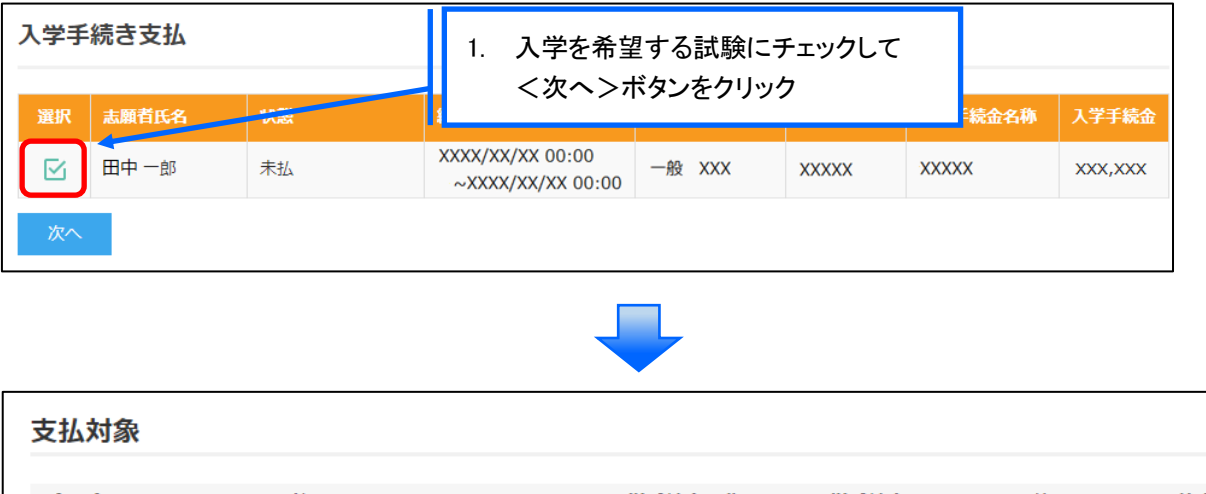

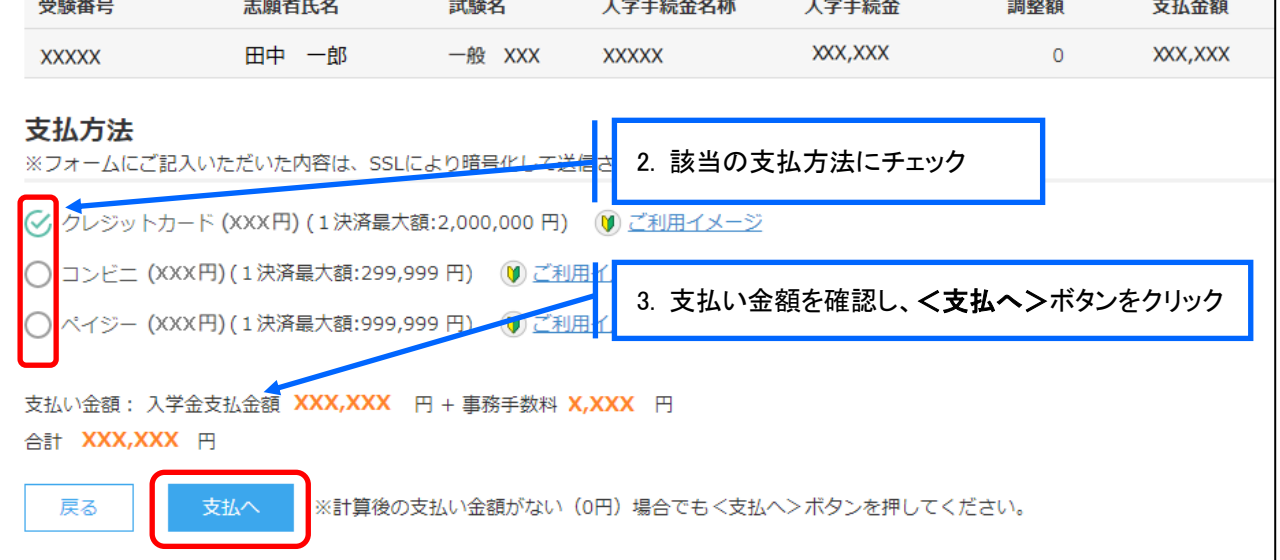

※ 決済額が 10 万円を超える場合、支払い方法で「ペイジー」を選択すると以下のメッセージが表示されます。 決済額が 10 万円を超える場合は、ATM でのお支払いはできません。オンラインバンキングまたはモバイルバンキン グにて支払処理をおこなってください。

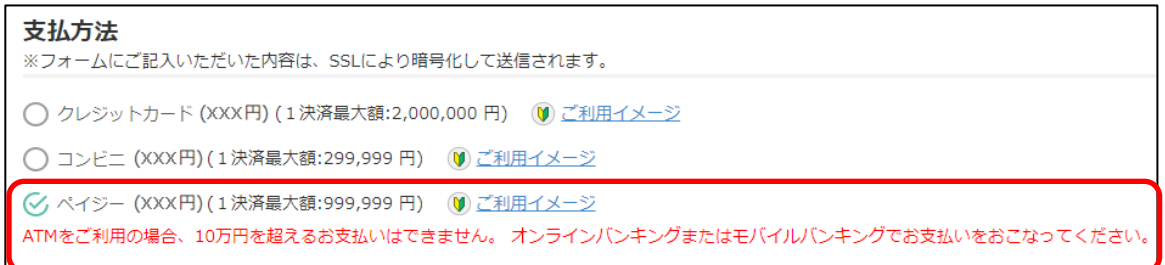

### 【クレジットカード決済について】

クレジットカード番号などの必要な情報を入力して決済処理をおこないます。 オンライン決済なので、24 時間受験料のお支払いに対応しています。

QR コードを読み取ると SB ペイメントサービス㈱のサイトに遷移し、クレジットカードの決済手順を ご確認いただけます。

※ QR コードの読み取りができない場合は、直接 URL を入力してください。

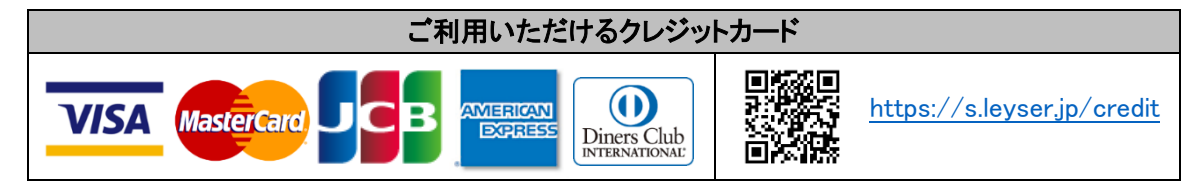

### 【コンビニ決済について】

コンビニ決済を選択した後に、払込票を印刷するか払込伝票番号を控えていただき、選択したコンビ ニ店のレジでお支払いをおこないます。

QR コードを読み取ると SB ペイメントサービス㈱のサイトに遷移し、各種コンビニでの決済手順をご確 認いただけます。

※ QR コードの読み取りができない場合は、直接 URL を入力してください。

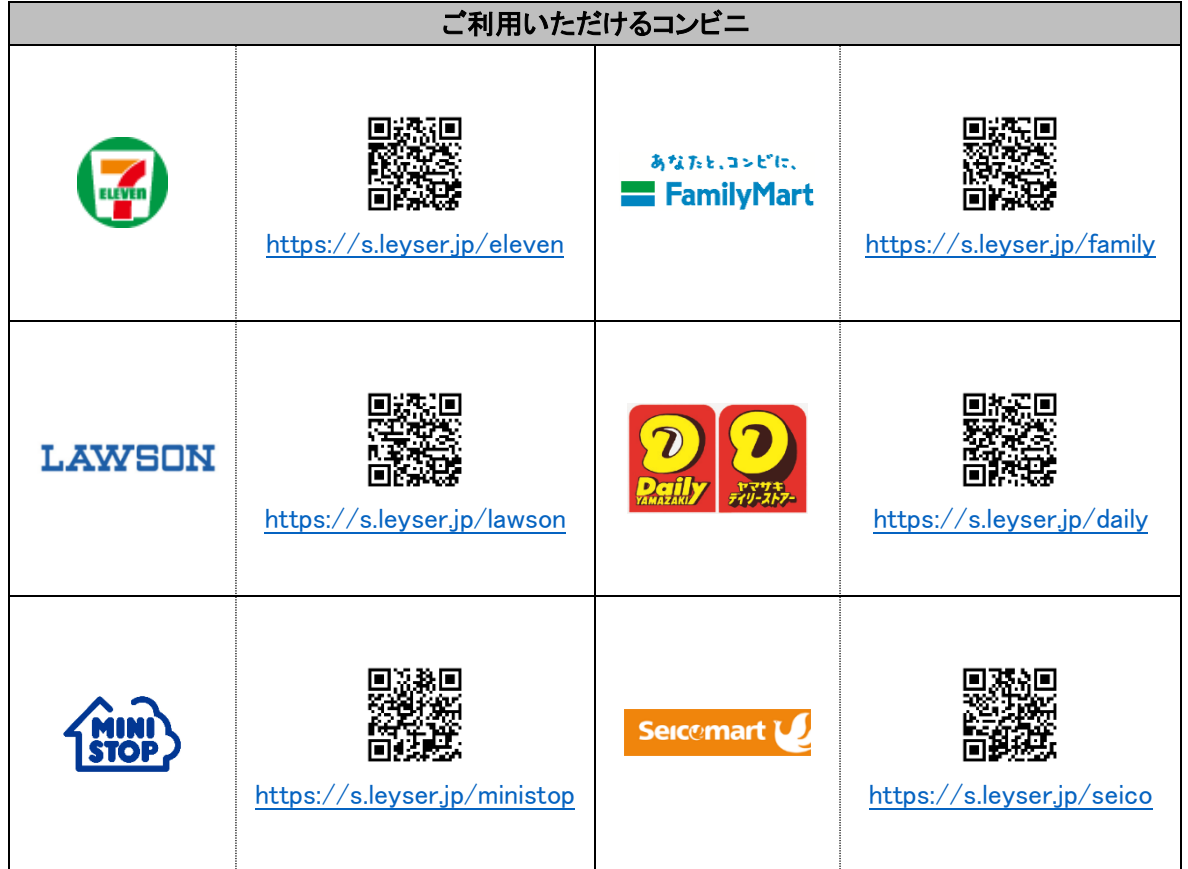

#### ※ コンビニ決済は、決済額が 30 万円を超える場合はご利用できません。 クレジットカード決済を選択して支払処理をおこなってください。

### 【ペイジー決済について】

ペイジー対応金融機関 ATM(ペイジーマークが貼ってある ATM でご利用いただけます。)またはオンラ インバンキング・モバイルバンキングでお支払いをおこないます。金融機関窓口でのお支払いはできま せん。

QR コードを読み取ると SB ペイメントサービス㈱のサイトに遷移し、ペイジーの決済手順をご確認いた だけます。

※ QR コードの読み取りができない場合は、直接 URL を入力してください。

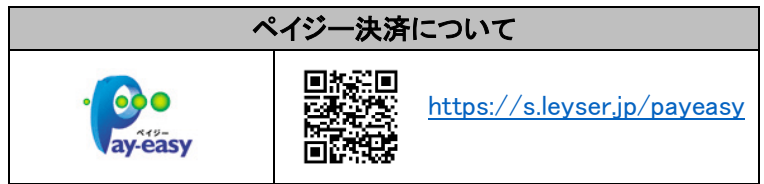

- ※ 決済額が 10 万円を超える場合、ATM でのお支払いはできません。 オンラインバンキングまたはモバイルバンキングにて支払処理をおこなってください。
- ③ 確認画面が表示されるので、内容に問題がなければ<はい>ボタンをクリックします。

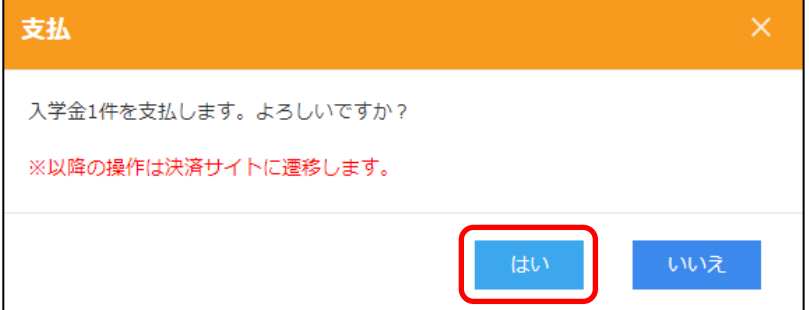

- ④ お支払い処理が完了したら、決済受付完了メールが送信されるので、内容を確認します。
	- ※ クレジットカード決済の場合、決済完了と同時に決済完了のメールが送信されます。 コンビニやペイジー決済の場合、入金確認までに 30 分前後かかる場合があります。

<出願に関するお問い合わせ先> <システムに関する操作等のお問い合わせ先> 盛岡中央高等学校 マンスコンコンクログオン画面下の[お問合せ]をクリックし、[システム・操作に TEL: 019-641-0458 アイティングのコントンの関するお問合せ]欄の[操作お問合せ]をクリックします。 E-Mail :info@chuo-hs.jp カンティットサポート画面下部の[メールお問合せ]よりお問い合 わせください。

> グレープシティ株式会社 問い合わせ対応時間 : 午前 9:00 ~ 12:00 午後 2:00 ~ 5:00 (土日・祝日および弊社休業日を除く)